Tipps & Tricks Me

**KETRON** 

dia Menü 3

# Das MEDIA MENÜ – Teil 3

## Für SD9 – SD 90 – SD60 - SD7 - SD40 MIDJPRO

## **DAS MEDIA MENÜ – TEIL 3: PC-CONNECT-MIT DEM COMPUTER IST (FAST...) ALLES EINFACHER!!**

Im 3. Teil unseres "Ausflugs" ins MEDIA MENÜ widmen wir uns der Funktion "PC-CONNECT".

Mit Hilfe von "PC-CONNECT" können Sie fast alle Funktionen des MEDIA MENÜS mit dem Computer ausführen. Zur Verbindung wird nur ein normales USB-Druckerkabel benötigt.

Auch hier dient wieder das Ketron SD 90 als "Referenzinstrument", für alle anderen aktuellen Ketron-Instrumente gelten diese Infos aber genauso.

### **Los geht's!**

#### **1. Die Verbindung mit dem PC**

Verbinden Sie das SD 90 an dem USB-Anschluß auf der Rückseite (Bild unten, rot markiert) mit Ihrem PC.

Dabei ist es egal, ob das Instrument aus- oder eingeschaltet ist.

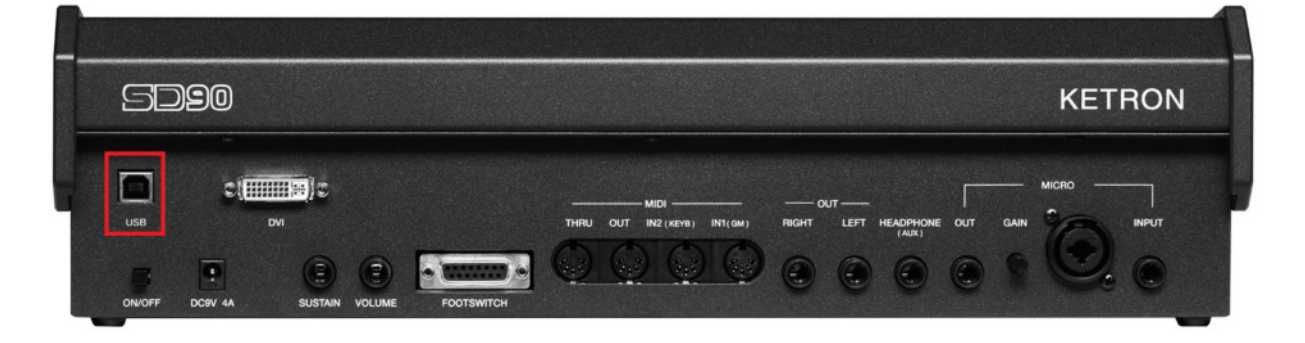

Drücken Sie an Ihrem Ketron-Instrument den Taster **MEDIA**.

Es öffnet sich eine Ansicht, wie im Bild unten angezeigt. Tippen Sie nun auf das Feld "PC-CONNECT. (rot markiert)

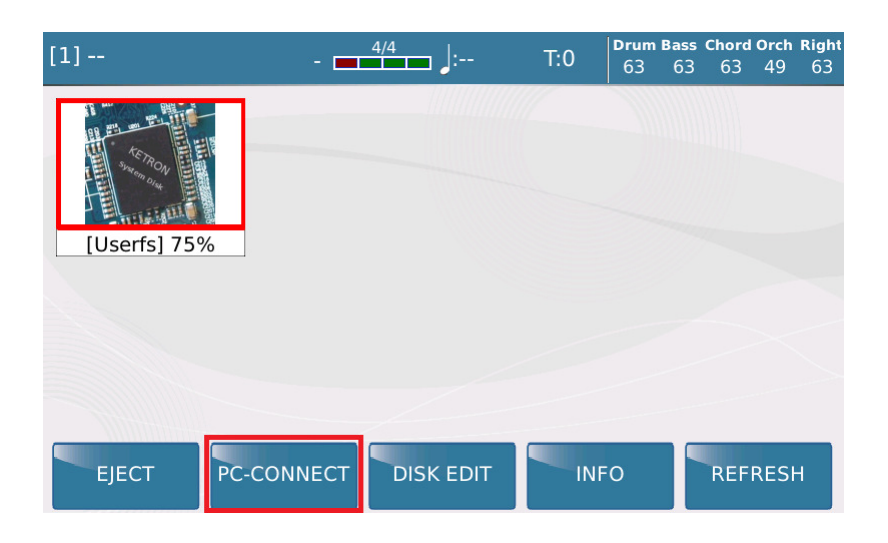

Im Display erscheint die Ansicht, wie im nächsten Bild dargestellt. Damit ist Ihr Ketron-Instrument schon mit dem PC verbunden.

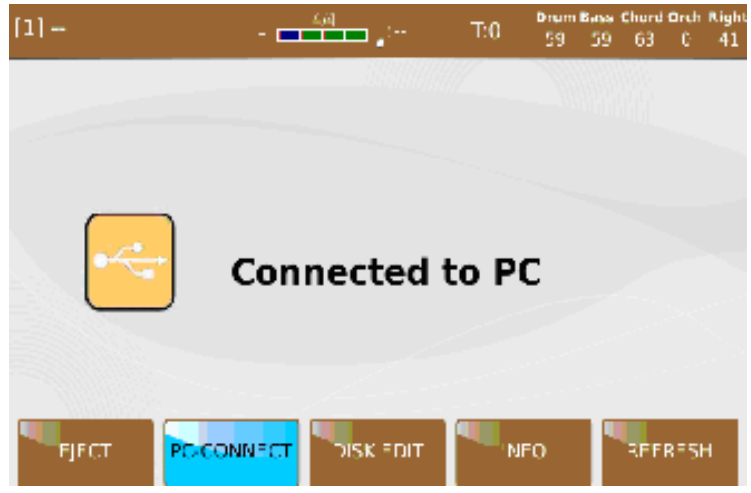

An Ihrem Computer werden die Ordner und Dateien des internen Speichers als Datenträger "UserFS" angezeigt. Falls sich in den USB-Ports Ihres Instruments weitere Datenträger befinden, werden auch diese mit dem Namen am PC angezeigt.

Mit den Möglichkeiten des PC (allgemeine Kenntnisse natürlich vorausgesetzt...) können die Ordner bzw. Dateien am Ketron-Instrument bearbeitet werden.

## **Was am PC bearbeitet werden kann:**

1. Kopieren von Ordnern oder Dateien

Wie auch am Instrument selber können Dateien in alle Richtungen kopiert werden, auch zwischen dem Instrument und einem dort angeschlossenen Datenträger, oder einem am PC angeschlossenen Datenträger (z.B. USB-Stick)

Speziell das Kopieren großer Datenmengen, oder aus verschiedenen Ordnern lässt sich mit dem PC wesentlich komfortabler erledigen.

2. Löschen von Ordnern oder Dateien

Vom PC aus haben Sie hier Zugriff auf den internen Speicher "UserFS" oder auch den angeschlossenen Datenträgern. Werksordner dürfen NICHT gelöscht werden.

3. Ausschneiden von Ordnern und Dateien

Diese Funktion ist am Instrument selber nicht vorhanden, kann aber am PC ausgeführt werden. Dabei wird ein Ordner oder Dateien markiert, ausgeschnitten und an anderer Stelle wieder eingefügt. Am Instrument selber musste das in 2 Schritten durchgeführt werden: Kopieren und danach Löschen.

4. Umbenennen von Ordnern und Dateien

Auch dies ist mit den PC-Funktionen schnell und einfach möglich.

5. Ordner und Unterordner anlegen

Auch am PC schnell und einfach zu erledigen.

6. Nummerierungen anlegen und ändern

Wie im 2. Teil dieser Tipps & Tricks schon ausgeführt, lassen sich Dateien auf dem Instrument mit einer festen Nummer versehen. Diese Nummern erscheinen im PC vor dem Dateinamen in eckigen Klammern. Mit der Funktion "Umbenennen" können diese Nummern geändert werden. Die Dateien erscheinen danach im Instrument auch der geänderten Nummerierung entsprechend an der richtigen Stelle.

## **Was am PC NICHT bearbeitet werden kann und NICHT ausgeführt werden darf:**

1. Nummerierungen ALLER Dateien eines Ordners

Diese Funktion ist am Instrument wesentlich einfacher auszuführen, da am PC jede einzelne Datei "umbenannt" und dadurch vor dem Dateinamen mit einer 4-stelligen Zahl in eckigen Klammern versehen werden müsste. (2. Teil dieser Tipps & Tricks)

2. INFO und CHECK FS

Diese Funktionen können nur am Instrument selber ausgeführt werden.

3. Formatieren

Hier gilt das Gleiche wie am Instrument selber: Der interne Speicher "UserFS" darf nicht formatiert werden, ansonsten werden ALLE Daten gelöscht.

4. Löschen und Umbenennen von Werksordnern

Die werksseitig angelegten Systemordner dürfen weder gelöscht noch umbenannt werden!

Dazu gehören:

- PLAYBOX
- REGISTRATION
- USER MODELING
- USER RAMSOUND
- USER STYLE
- USER VOICE
- Dateien mit der Endung ".ini" im Hauptverzeichnis des internen Speichers
- 5. PC-Funktionen anwenden

Dazu gehören alle Funktionen im Menü "Eigenschaften" des PC wie z.B. "Bereinigen" oder unter "Tools" die Fehlerüberprüfung und Laufwerksoptimierung. Auch diese Funktionen des PC dürfen am Ketron-Instrument NICHT angewandt werden.

## **2. Das Trennen der USB-Verbindung**

Zum Trennen der USB-Verbindung zwischen dem Instrument und dem PC darf NICHT einfach das USB-Kabel herausgezogen werden.

Die Verbindung muß ordnungsgemäß beendet werden. Je nach Betriebssystem des PC erfolgt das mit der Funktion "Hardware sicher entfernen" bzw. "Gerät auswerfen".

Am Beispiel eines PC mit dem aktuellem Windows® 10 Betriebssystem sieht das folgendermaßen aus:

Klicken Sie mit der linken Maustaste auf das Pfeilsymbol rechts unten am Bildschirm. (Bild unten, rot markiert)

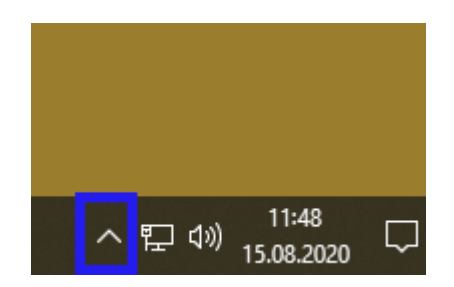

- Es öffnet sich ein Auswahlfenster, klicken Sie hier auf das USB-Symbol. (rot markiert)

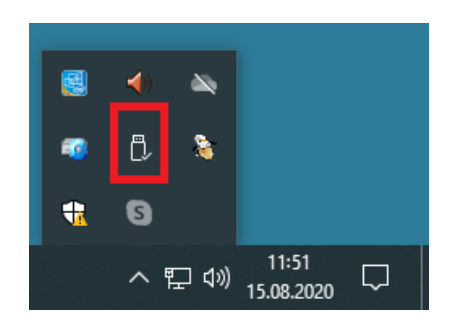

- Es öffnet sich ein weiteres Auswahlfenster, in dem alle am PC über USB angeschlossenen Datenträger aufgelistet sind. Die Ketron-Instrumente werden unter dem Namen "File-backed Storage Gadget" geführt. (rot markiert) Klicken Sie zum Trennen der Verbindung auf "File-backed Storage Gadget auswerfen". Die Verbindung ist nun getrennt.

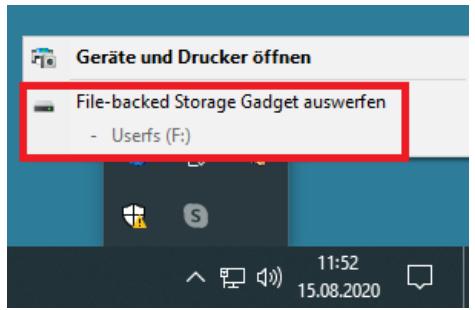

Unterhalb der Bezeichnung "File-backed Storage Gadget" sehen Sie den Namen des internen Speichers "UserFS" angegeben. Wenn am Instrument weitere Datenträger am USB-Port angeschlossen wären, dann würden diese auch mit ihrem Namen angezeigt. Getrennt werden immer ALLE Datenträger gleichzeitig.

Tippen Sie nun am Ketron-Instrument auf das Feld "PC-CONNECT". Damit wird die Trennung auch bestätigt. Zur Sicherheit erscheint noch ein Pop-Up Fenster mit einer Warnmeldung, für den Fall das die Verbindung vorher versehentlich am PC nicht getrennt wurde. (Bild unten) Tippen Sie hier auf "OK".

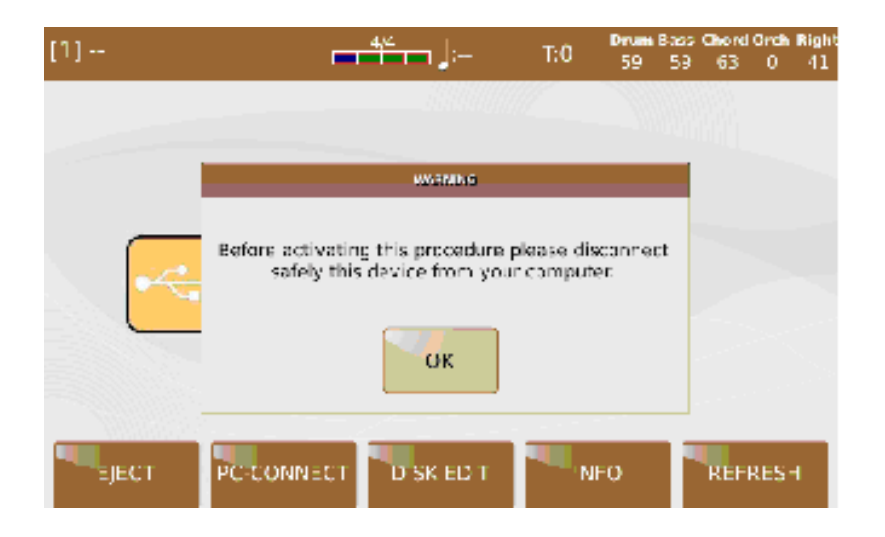

Die korrekte Trennung der Verbindung ist wichtig, damit am internen Speicher keine Schäden an den Daten auftreten.

Jetzt ist Ihr Instrument wieder spielbereit. Es ist nicht nötig, das USB-Kabel abzuziehen. Dies hat den Vorteil, dass man über das MEDIA MENÜ schnell wieder eine Verbindung zum PC herstellen kann.

Viel Spaß beim Ausprobieren!

Ihr KETRON-MUSIXX Team